#### **基本使用方法**

#### **製品の232C端子から設定を一つずつ実行する方法です**

予めMCA1120 PCA1120の電源をONにしておいてください **事前準備** ① PCのUSB端子とリアの232C端子を接続してください 接続 PC  $\circ$  muun muun  $\circ$ USB  $\begin{array}{|c|c|c|c|c|}\n \hline\n \text{USB-232C} & \text{3.5}\phi & \text{232C}\tau-\text{7}\nu & \text{3.5}\psi & \text{3.5}\psi$  $\bullet$ PENOTE VOL. MIC 2 MANUAL MUTE MIC 1 ドライバー  $O$  $O$ **ONKYO** 「「ままます」 「ままます」 「ままます」  $\frac{1}{2}$   $\frac{1}{11}$   $\frac{1}{11}$   $\frac{1}{11}$   $\frac{1}{11}$   $\frac{1}{11}$   $\frac{1}{11}$   $\frac{1}{11}$   $\frac{1}{11}$   $\frac{1}{11}$ USB-232Cコンバータに合致したドライバーインストールが必要です ケーブル例 USB-232Cコンバーター ドライバー <https://www.aten.com/global/en/supportcenter/downloads/> UC232A用のドライバーを使用 PLANEX社 URS-03 **Pin 1** RI<br> **Pin 2** TXD<br> **Pin 3** RXD<br> **Pin 4** DSR<br> **Pin 4** DSR RS232 Pinout (9 Pin Female) 3.5φ 232Cケーブル  $Pin 5$  $Pin<sub>1</sub>$ Pin  $5$  GND Pin 5 GND<br>
Pin 6 DTR<br>
Pin 7 CTS<br>
Pin 9 Power Input<br>
DCD<br>
DOD  $\circ$  $_{Pin6}$  $Pin S$  $(2)$ 通信確立 PCでコマンドアプリを立ち上げてください リを立ち上り、<br>初期画面 ┃ <mark>— CommApp</mark><br>│ <u>T</u>ools <u>O</u>ption  $\footnotesize \textsf{Connect}$ **Download** Send [ Connectをクリック します <u>New Section (New Connection Type</u> New York New York New York New York New York New York New York New York New York New York New York New York New York New York New York New York New York New York New York New York N  $\leftrightarrow$  Connect .<br>Milion Download -Specify Connection Type<br>
COM Port: COM5 Upload  $\overline{\mathbf{r}}$ Send Apply  $Cancel$ USBケーブルを挿入したポートを選択します Connection **Specify Connection Type** COMPOT COM6  $\overline{\phantom{a}}$ Apply Cancel | Applyをクリックします Connection Specify Connection Type  $\frac{1}{200}$  $C$  COM Port: F Apply  $Cancel$ 子画面が消えます 接続OKの場合 接続NGの場合 **L** CommApp<br>Tools Option  $\overline{z}$ <u>in Ba</u> Connection Error! Conne L okolmko  $\begin{array}{|c|} \hline \multicolumn{3}{|}{\textbf{OK}} \end{array}$ **Upload**  $5$ end OKをクリックした後、 ケーブルの接続確認や 別のCOMポートを選択など して再度Applyをクリックください

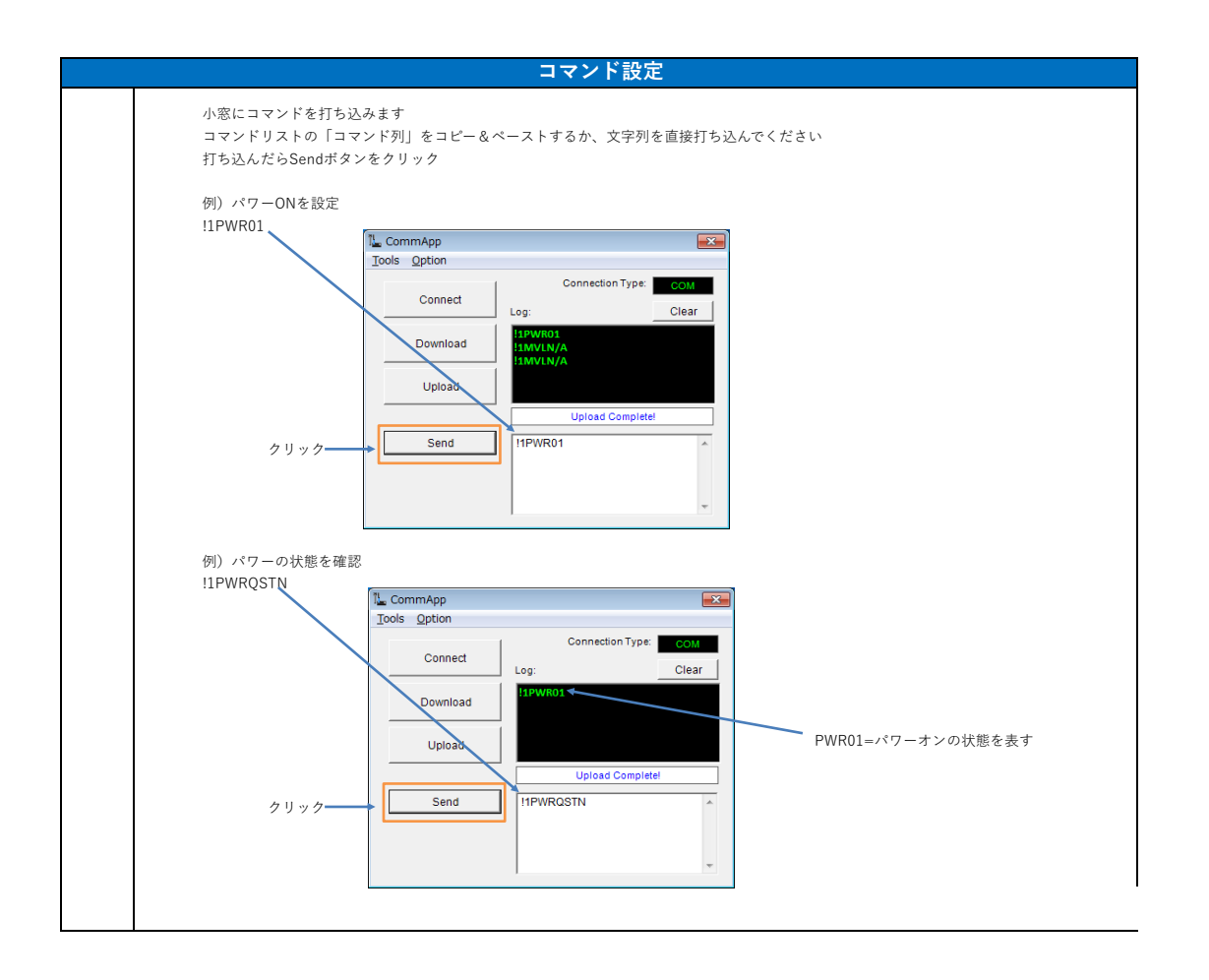

#### **設定パラメータ一括吸出し、一括設定**

```
全ての232C設定パラメータを一括で読み出し、ファイル保存することで、
     ・複数セットへの設定コピー
     ・故障入れ替え時の設定引継ぎ
が一括処理で実行可能となります
```
MCA1120で232C端子により、マイクのフィードバックサプレッサーのEQ値を設定していた場合、 バージョンによっては、この一括設定を実施しても設定データが反映されない場合があります。 詳細は本資料最下部に記載されている「■旧バージョン→新バージョンへの設定データ引継ぎの注意点」を参照ください。

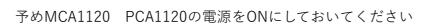

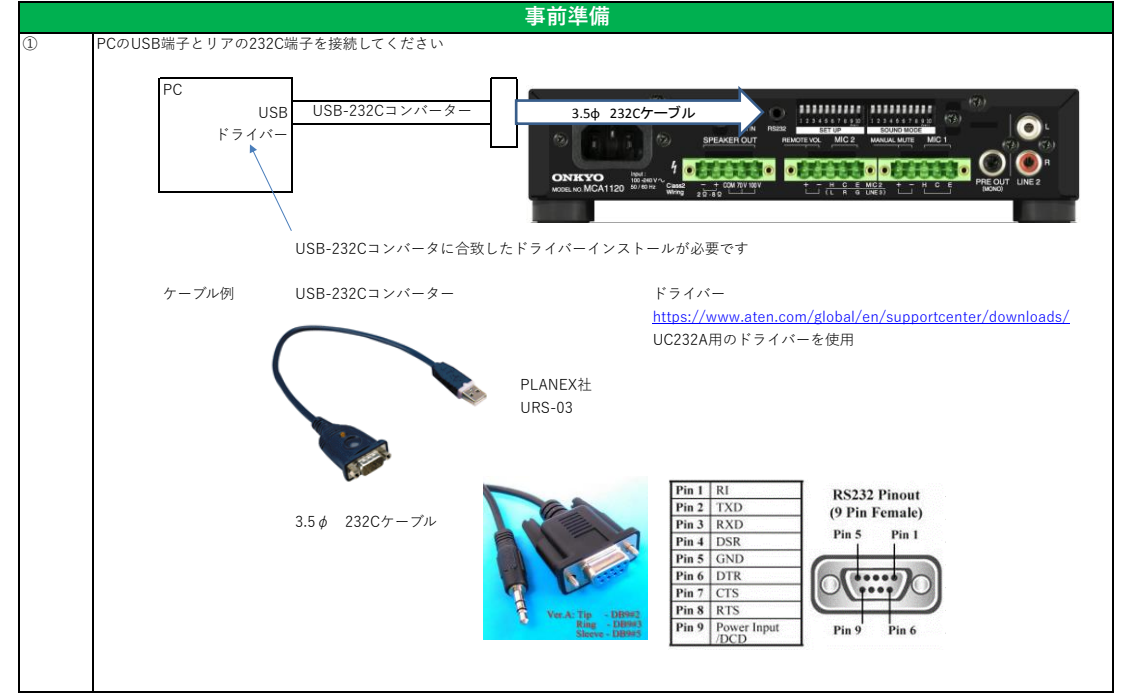

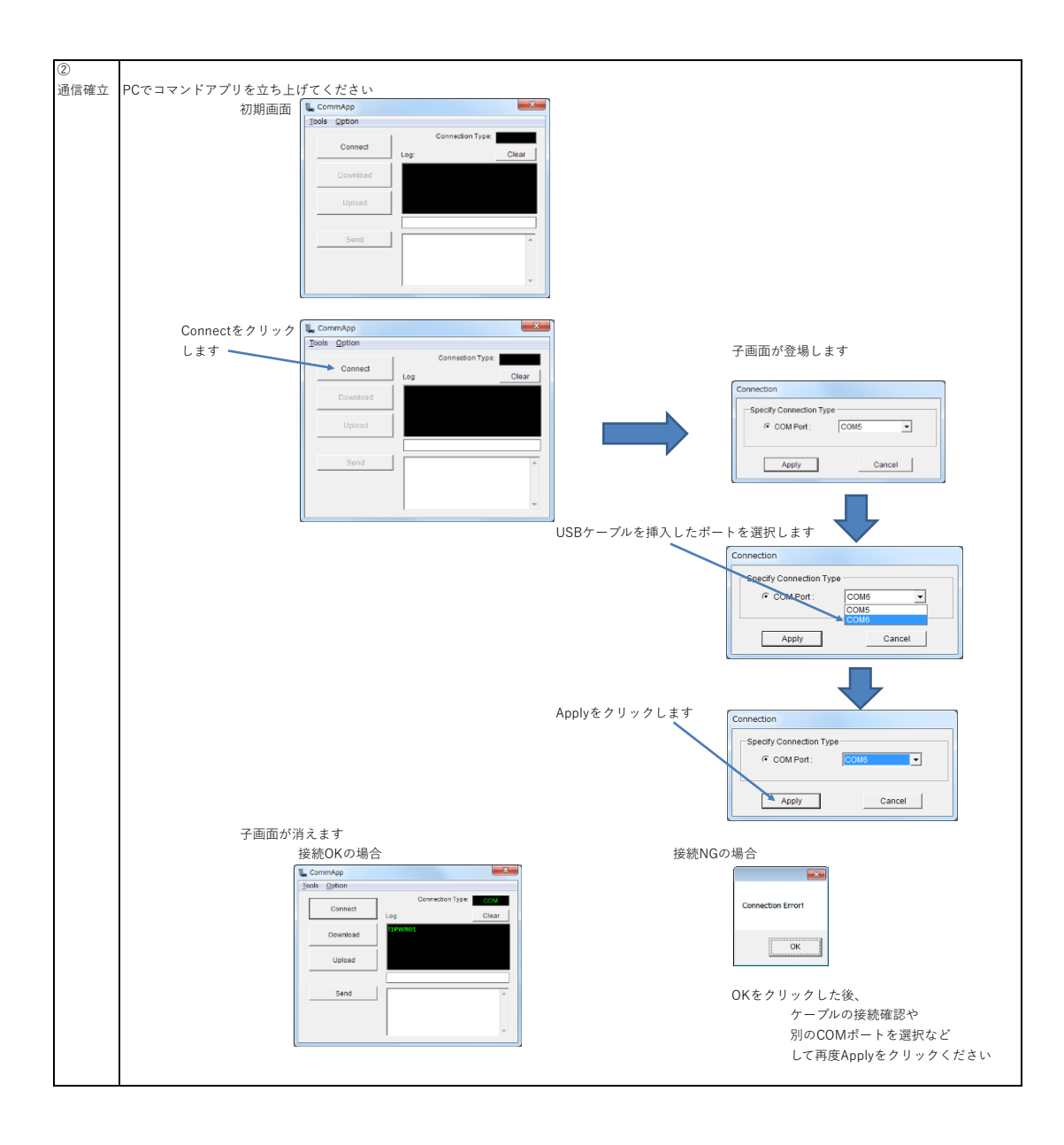

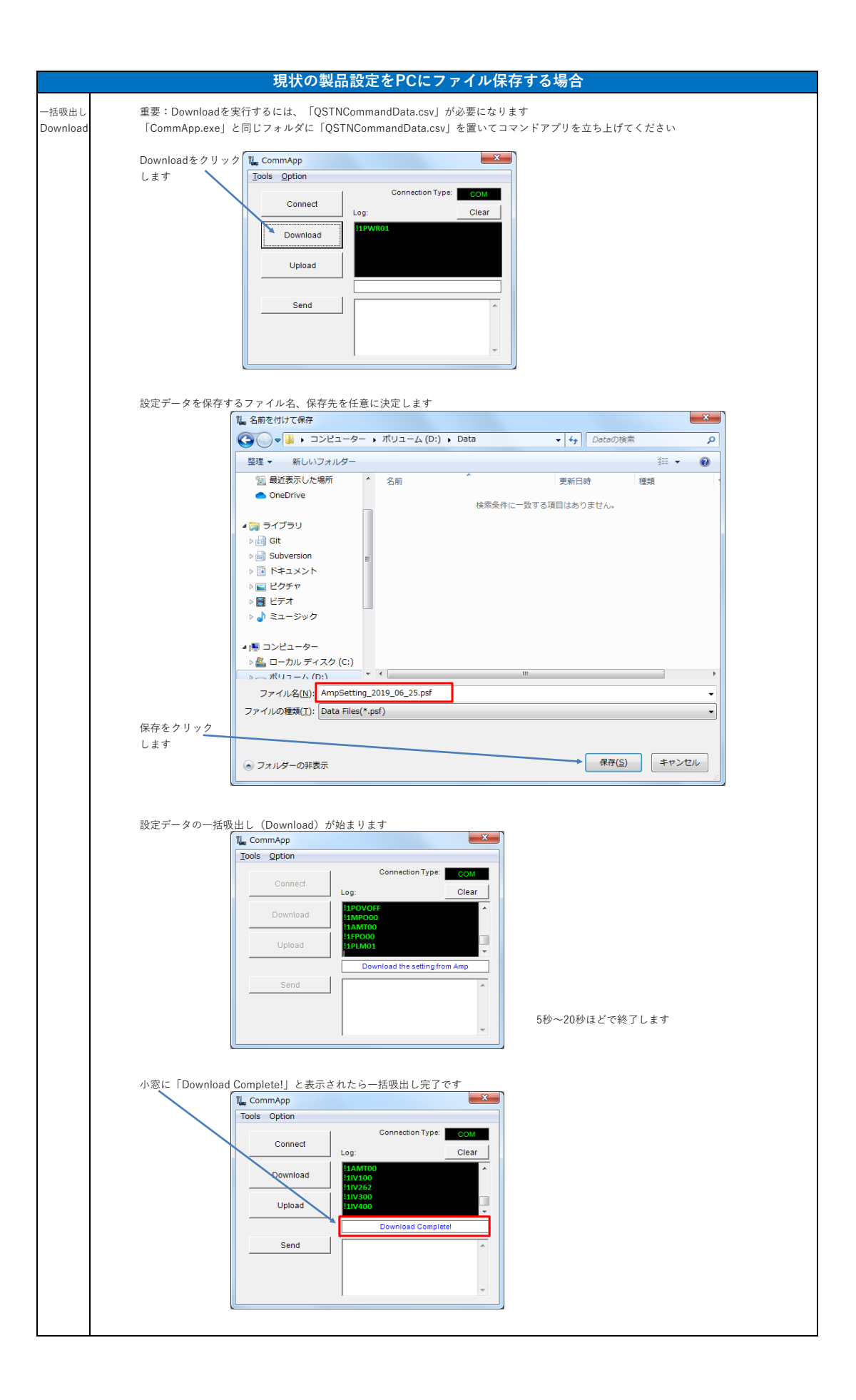

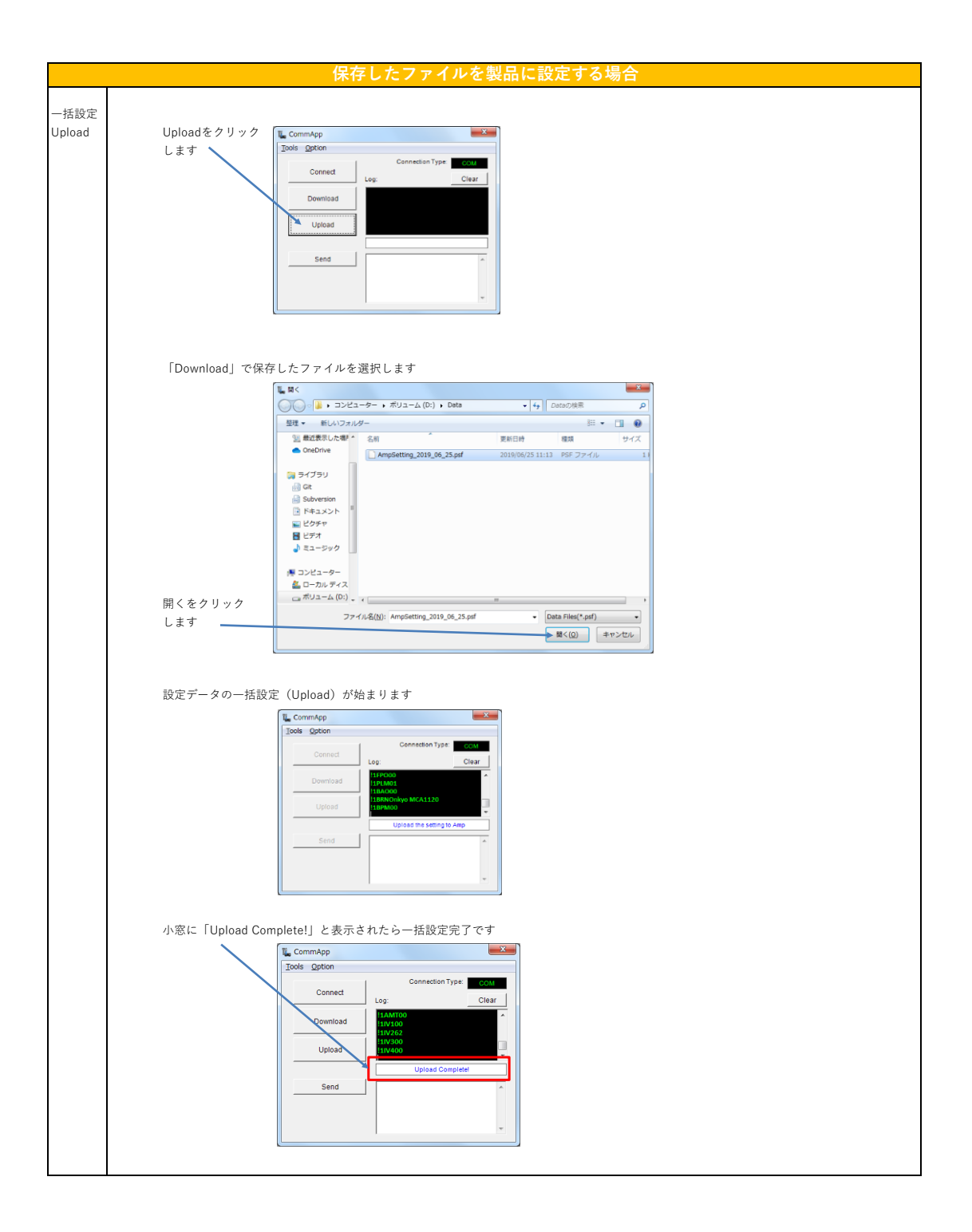

■旧バージョン→新バージョンへの設定データ引継ぎの注意点

MCA1120では旧バージョン(Main ver.1.00)のセットから読み出して、新バージョン(Main ver.1.01以降)のセットへ設定をコピーする場合は、 マイク1/2入力のフィードバックサプレッサーのEQ値の設定が反映されません。(PCA1120は対象外) コマンドリストを参考にして、再設定が必要になります。(コマンド名:MQ1/MQ2)

バージョンは以下の「Firmware Version確認方法」を参照してご確認ください。

#### Firmware Version確認方法 製品のVersionを確認します。

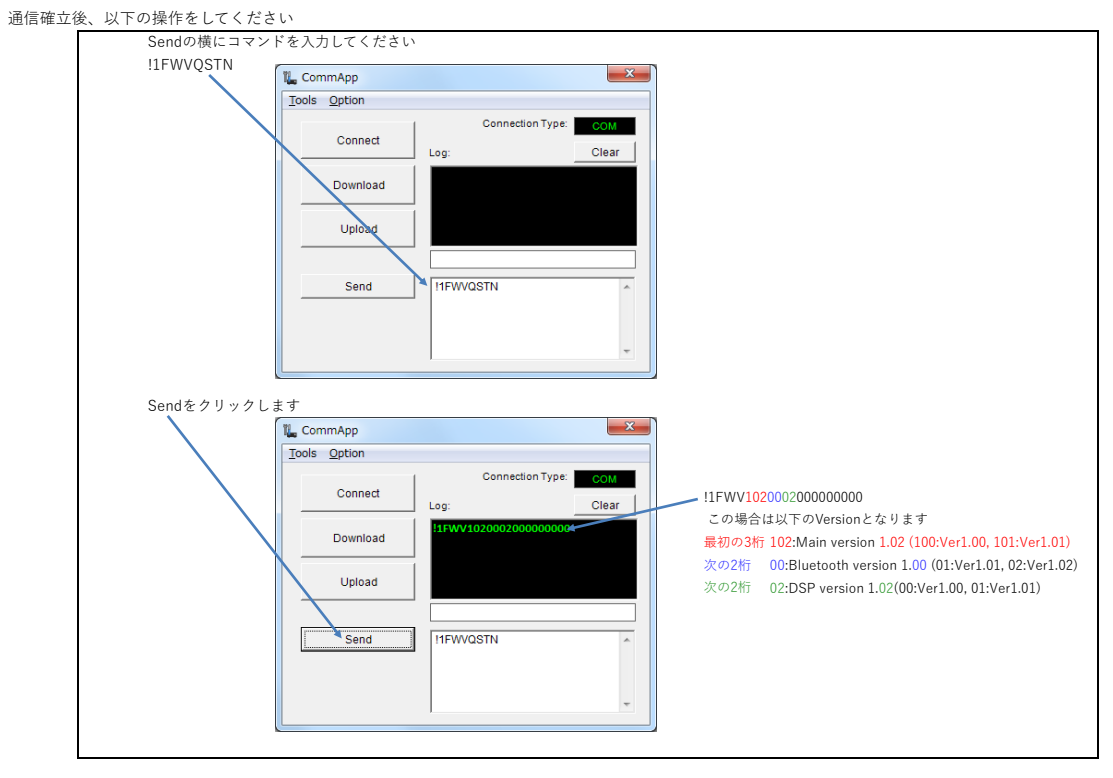

## **PCから232C各種設定**

\*ご注意 ■本体DIPスイッチと232C両方で設定可能の機能(BGM Mode/Keylock)は 232Cケーブル挿入状態ではPC設定が優先され、抜くとDIPスイッチ設定が有効となります \*KeylockのDIPスイッチを有効にする場合は一度AC OFF/ONを実施してください

### ■各設定はAMP電源がONのときに可能です

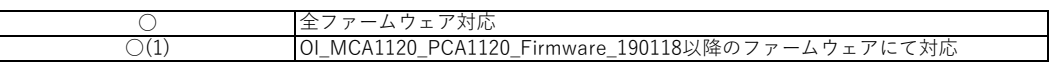

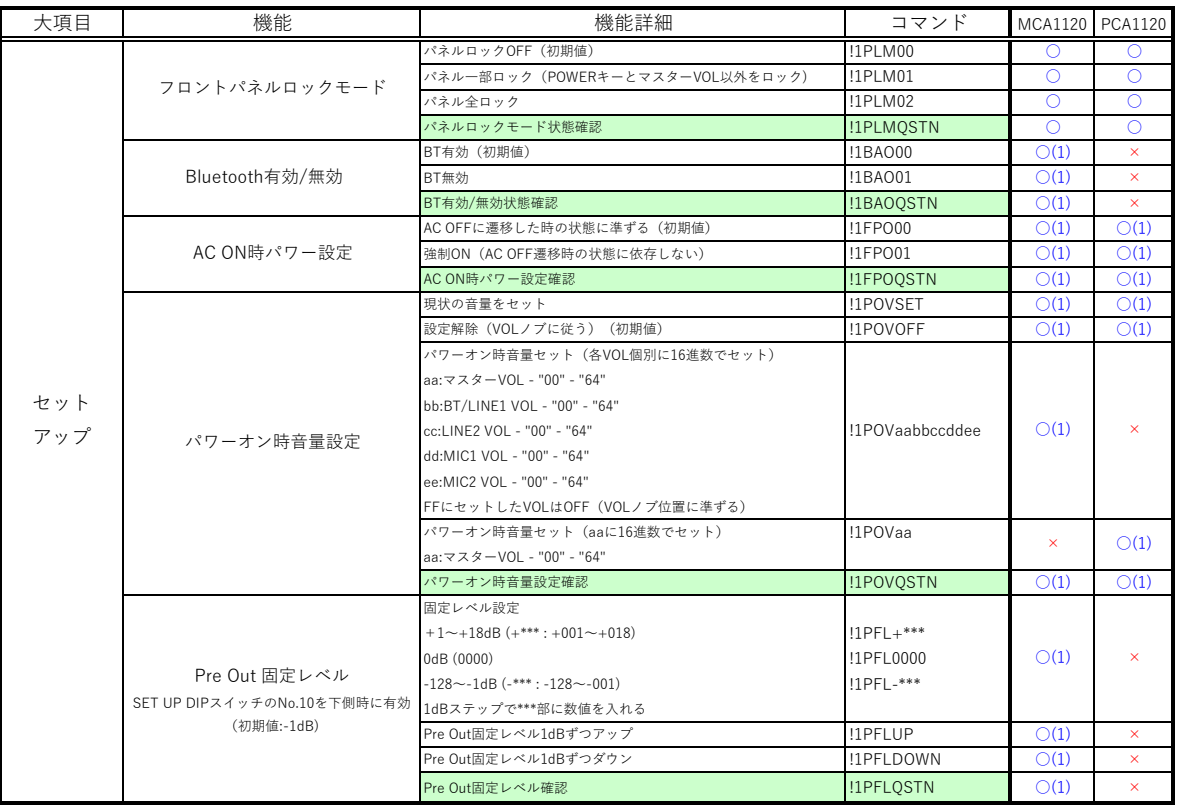

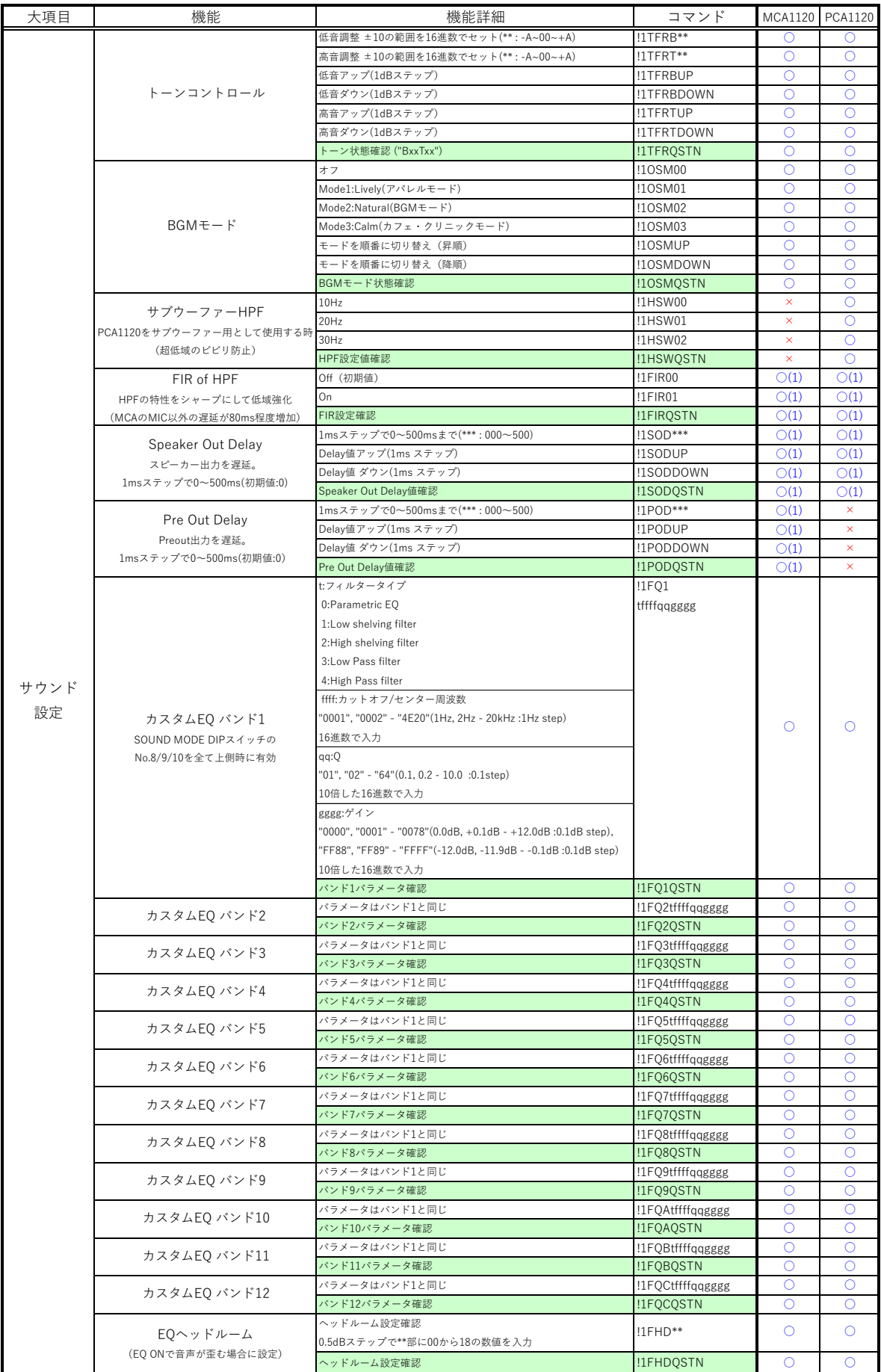

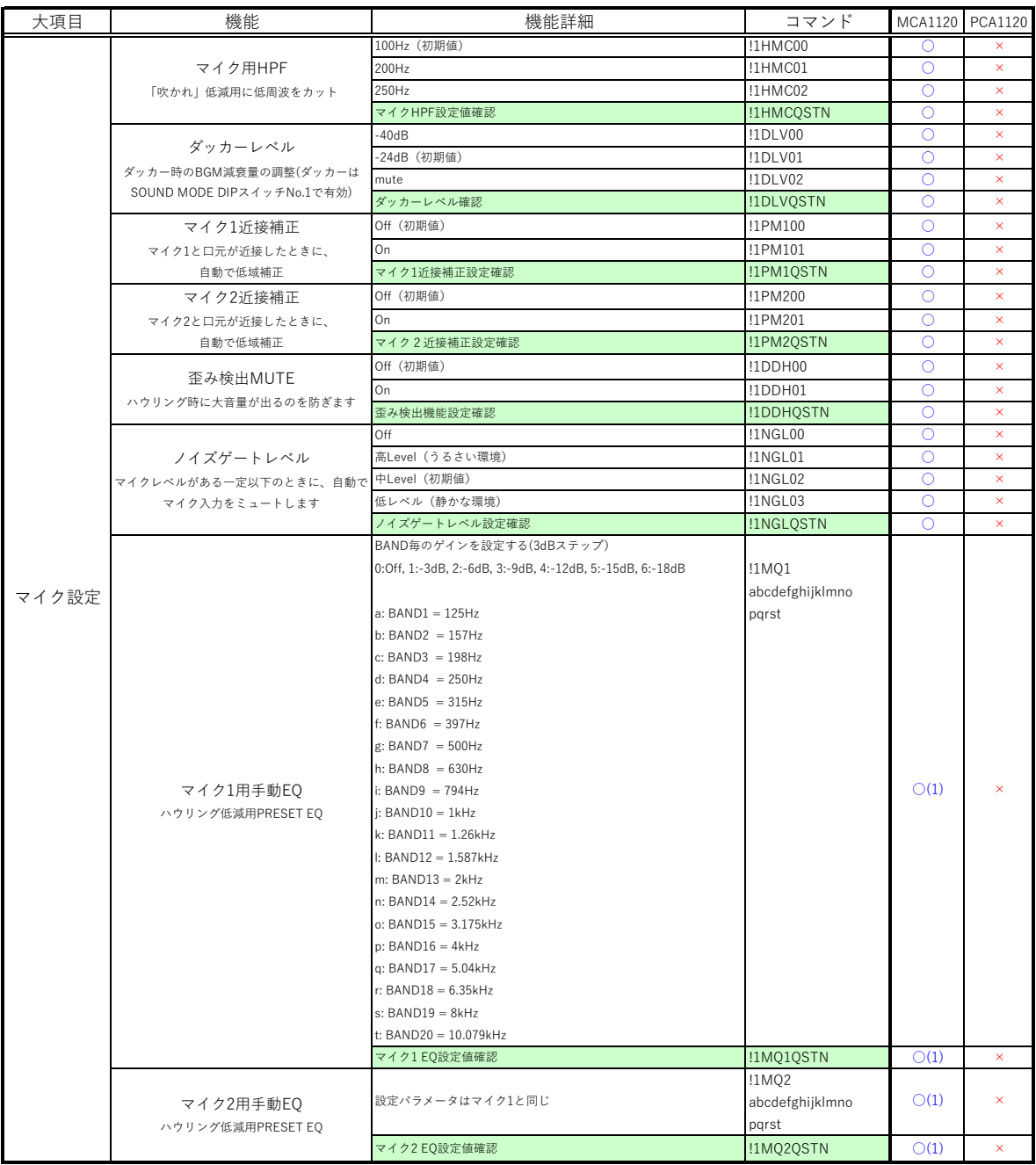

# **PCから232Cリアルタイム制御**

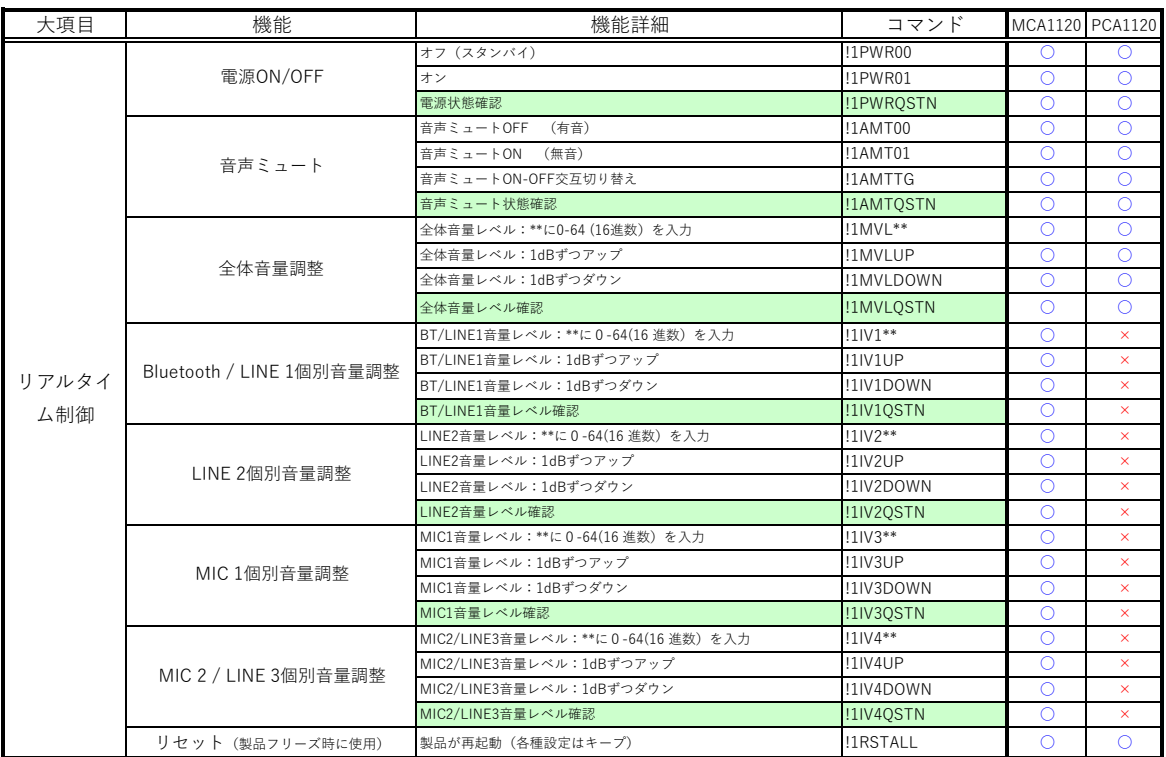

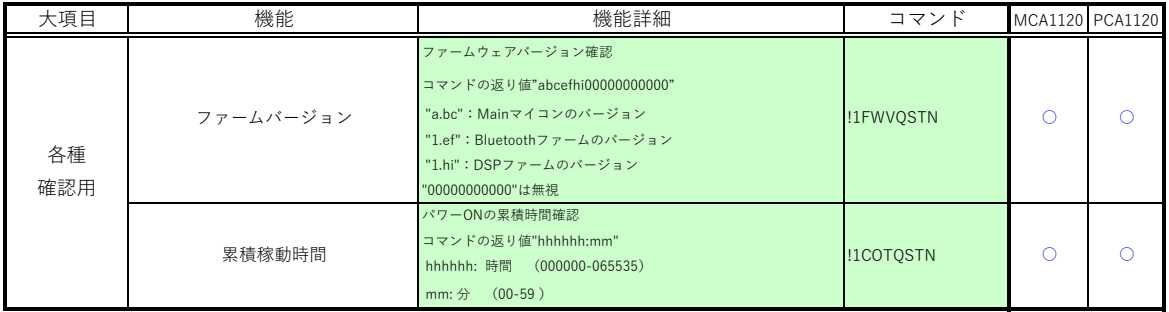